## **Instrukcja przygotowania aneksu dla zmiany okresu realizacji projektu NCN (od 33 edycji)**

**KROK 1:** W systemie OSF, po przejściu do projektu, którego zmiana dotyczy, w sekcji **Aktualizacje/zmiany/aneksy/porozumienia** należy wybrać zakładkę **Projekt Aneksu**, kliknąć **Utwórz**, a następnie wybrać z listy **Aneks 1 – Zmiana terminu zakończenia realizacji projektu**.

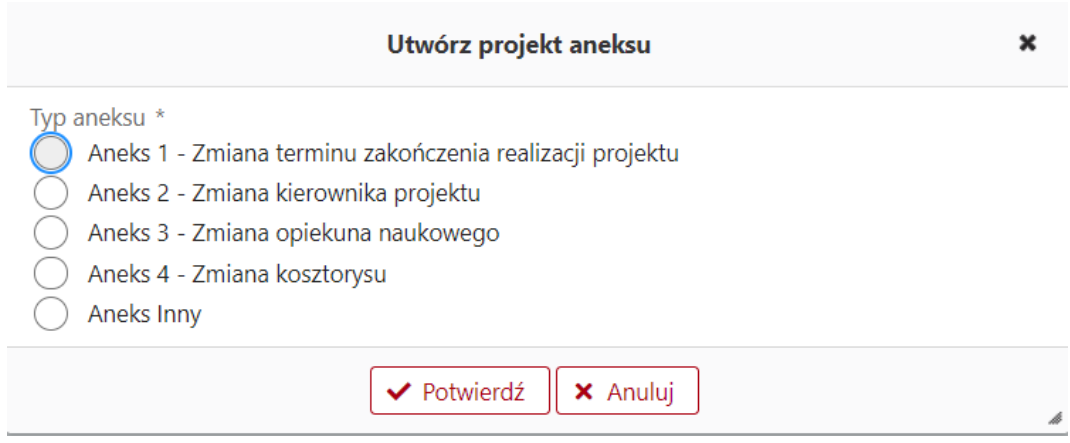

Po utworzeniu aneksu należy wybrać go z wykazu aktualizacji/zmian/aneksów/porozumień i kliknąć **Pokaż**.

UWAGA! W danym typie aneksu do edycji udostępniona jest tylko ta sekcja, której dotyczy przedmiotowa zmiana, tj. dla Aneksu 1 -> tylko sekcja **Czas realizacji**. Oznacza to, że w projekcie aneksu nie ma możliwości aktualizacji innych danych, które występują w formularzu aneksu (np. dane Podmiotu czy Kierownika projektu). Zmianę tych danych należy wprowadzić poprzez Aktualizację/zmianę przed wygenerowaniem formularza aneksu.

**KROK 2:** W sekcji **Czas realizacji** należy edytować datę zakończenia projektu.

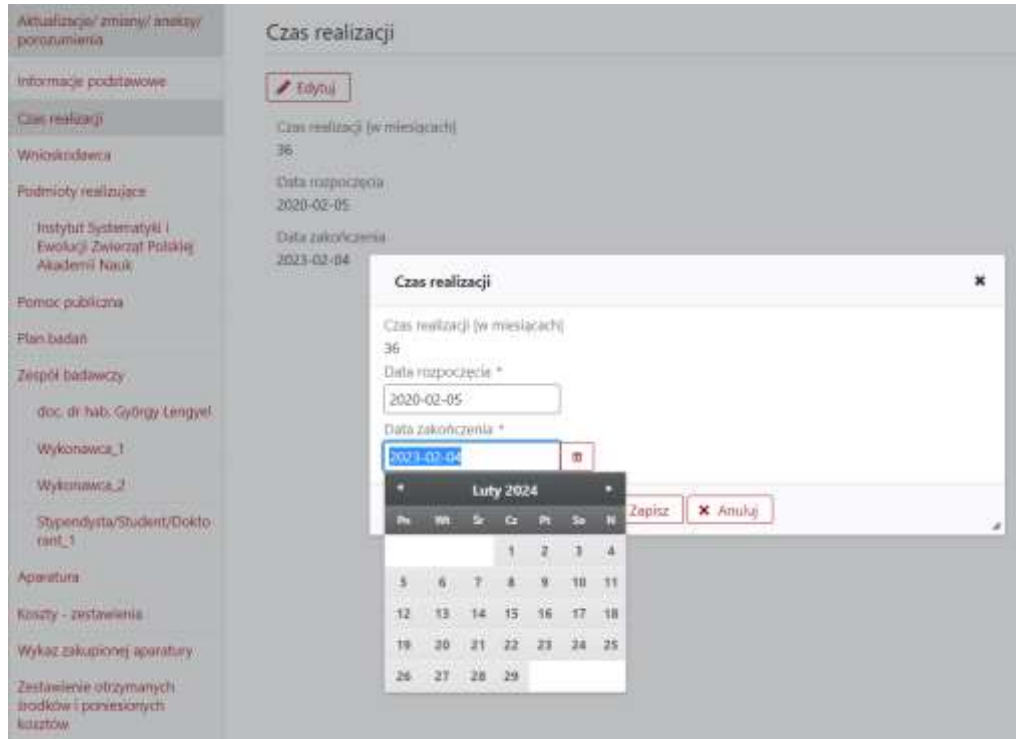

**UWAGA!** System nie blokuje możliwości wprowadzenia nieprawidłowej daty zakończenia projektu. Jeśli wybrana data będzie błędna (przedłużenie o niepełne miesiące) pojawi się następujący komunikat:

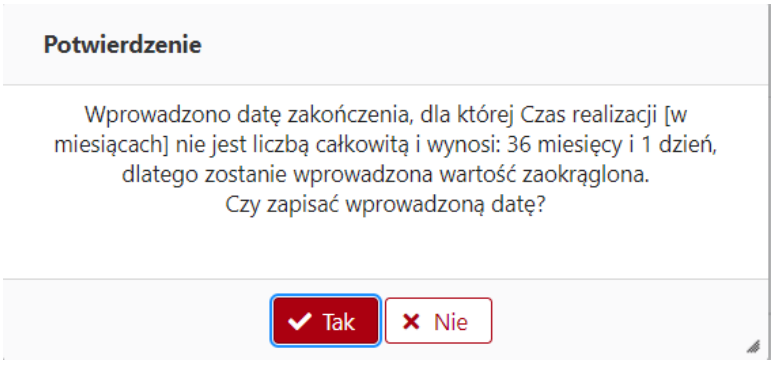

W takim przypadku należy wybrać opcję **Nie** i upewnić się, że wprowadzana data jest poprawna w kontekście obecnej daty zakończenia projektu i zasad przedłużania projektów wynikających z zapisów umów grantowych.

**KROK 3:** W sekcji **Zatwierdzenie danych/pobranie wydruku** należy kliknąć **Wyślij projekt**  i potwierdzić dokonanie operacji.

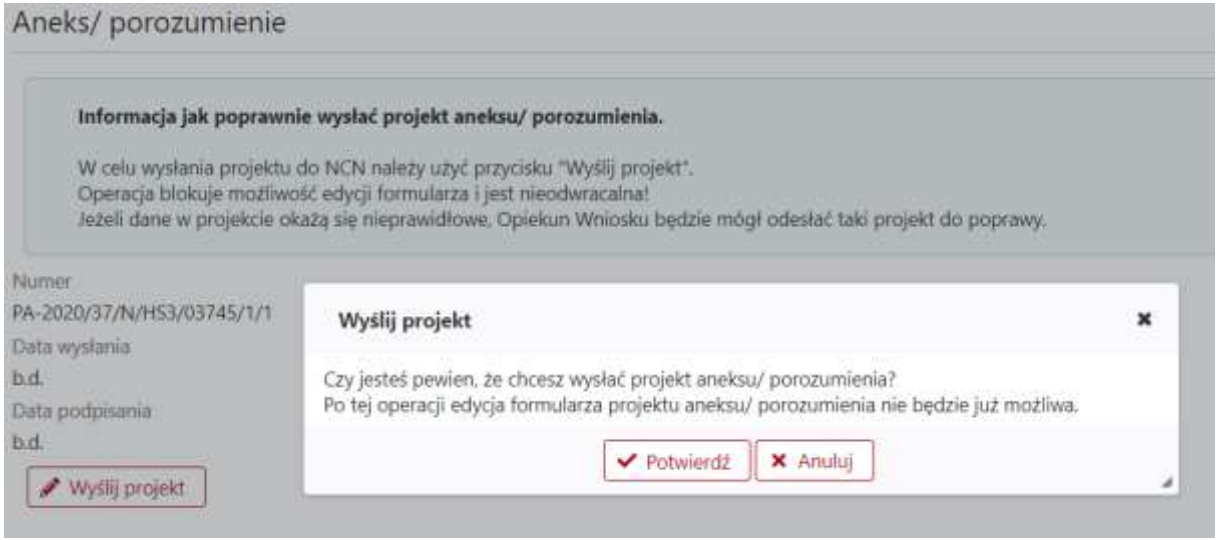

## **KROK 4:** Pobranie wydruku+

Po wysłaniu projektu aneksu w systemie OSF do NCN będzie możliwe pobranie gotowego projektu aneksu (wypełnionego wszystkimi danymi), który musi zostać podpisany kwalifikowanym podpisem elektronicznym przez właściwe osoby, a następnie przesłany na adres Elektronicznej Skrzynki Podawczej Centrum - /ncn/SkrytkaESP.